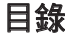

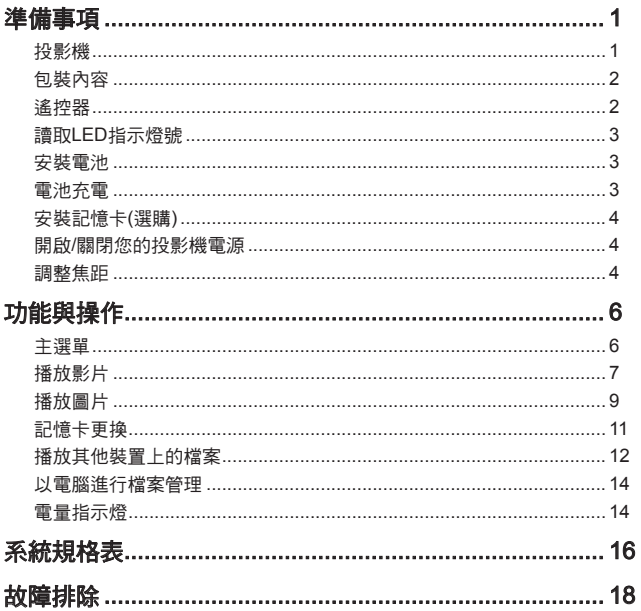

 $\overline{\phantom{a}}$ 

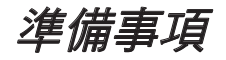

投影機

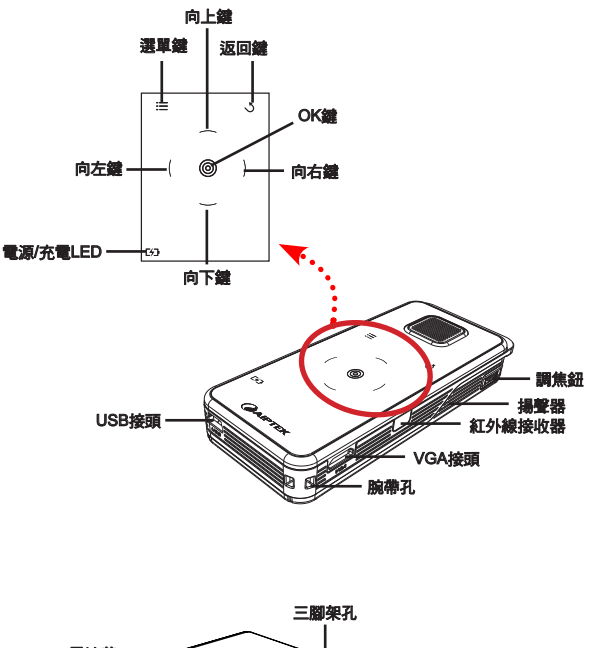

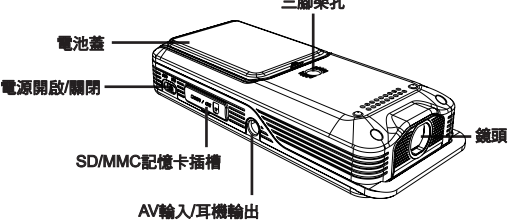

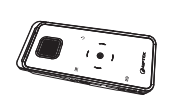

包裝內容

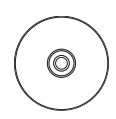

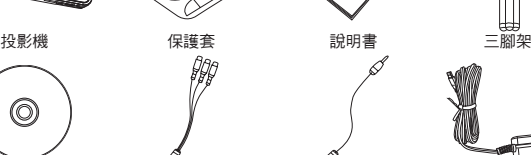

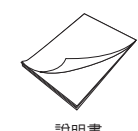

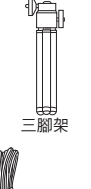

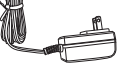

AV纜線 AC電源轉換器

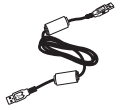

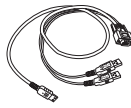

CD AV纜線 (RCA母接頭對迷你插孔)

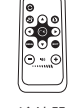

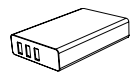

USB纜線 VGA纜線 遙控器 電池

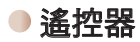

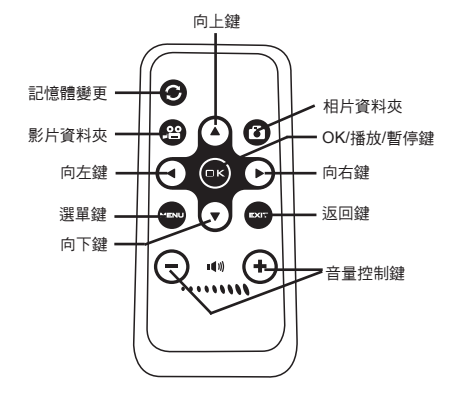

**2**

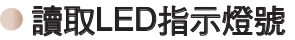

投影機充電時,電源LED亮起橙色。

在待命模式中與AC電源轉換器相連,或電池電源已充飽時,**電源LED**會亮起綠色。

安裝電池

- 1. 請滑動並開啟電池上蓋。
- 2. 請將鋰電池裝入電池安裝槽。請依 照正負極圖示,將電池正確安裝於 電池安裝槽。
- 3. 電池安裝完成後,即可蓋回電池上 蓋。

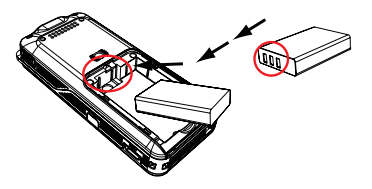

● 電池充電

1. 接上連接線。將隨附AC變壓器的一端連接到投影機的 USB埠,另一端則連接到牆上的電源插座。

#### 或

將隨附USB連接線的一端連接到投影機的USB埠,另 一端則連接到已開機的電腦。請先關閉投影機電源。

- 2. 充電的LED指示燈呈現橙色時,即代表投影機已開始 充電。
- 3. 若充電中斷,LED會熄滅。

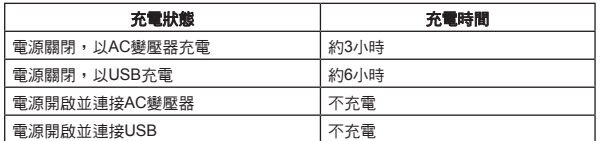

● 利用電腦將電池充電時,請勿於充電期間開啟投影機電源,否則充電作業將 會結束。

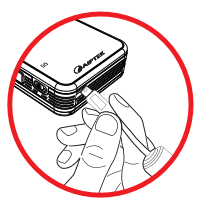

安裝記憶卡(選購)

請依照下列步驟安裝記憶卡:

- 1. 開啟SD卡蓋。
- 2. 如圖所示輕輕推入卡片,直到觸及插槽底部為止。

若要取出記憶卡,請輕壓記憶卡以使其彈起。然後再從插槽取出卡片 即可。

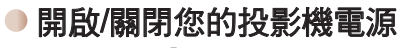

將電源開關滑動至**「開啟」**位置,以開啟投影機。 若想關閉投影機,將電源開關滑動至「關閉」位置。

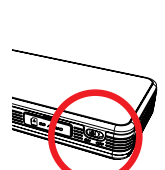

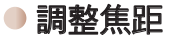

**4**

使用調焦鈕調整焦距,以獲得較清晰及清楚的圖片。

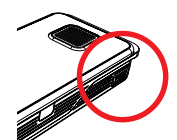

### 調整投影機影像

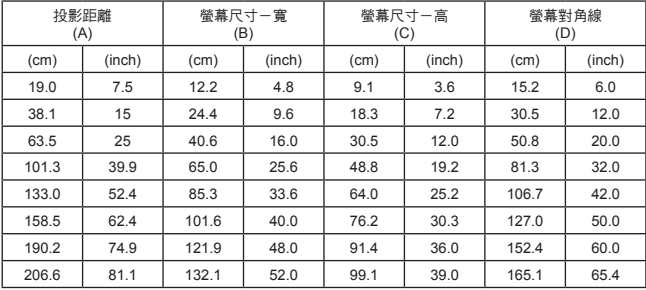

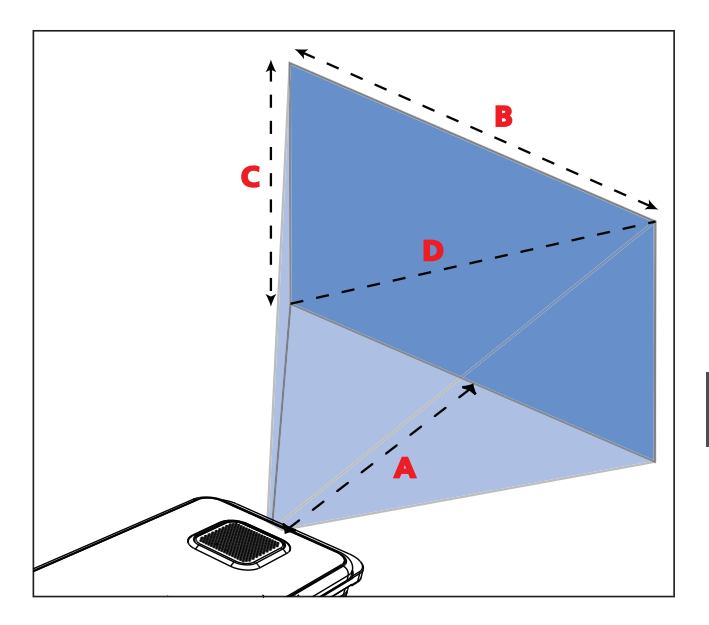

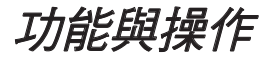

主選單

**6**

開啟投影機電源後,首先您將看到開啟畫面,然後是如下所示的主選單。

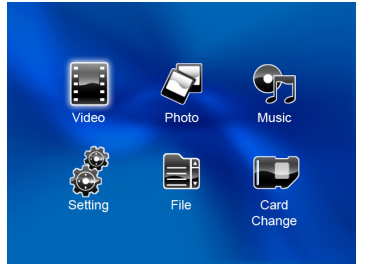

- **影片:**本功能可讓使用者選擇螢幕投射的影片檔案。
- **圖片:**本功能可讓使用者選擇螢幕投射的JPEG影像檔案。
- **音樂:**本功能可讓使用者選擇螢幕播放的MP3檔案。
- 系統設定:本功能可讓使用者調整某些偏好設定,像是語言、格式化、嗶聲及預設值。
- 檔案:檔案瀏覽器是個方便的工具,可讓您在音軌、檔案及資料夾之間快速切換。
- 記憶卡更換:本功能可讓使用者選擇內建記憶體或SD卡作為所使用的儲存裝置。

**4 投影機溫度因其高效能而發熱是正常現象。** 

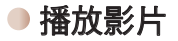

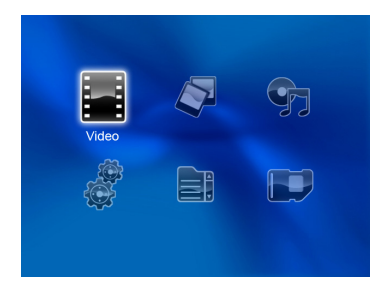

1. 使甪向左/向右鍵選擇「影片」,然後按OK鍵。

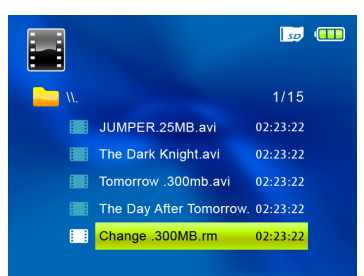

- 2. 使用向上/向下鍵選擇目標資料夾或影片檔。
- 3. 選擇某個影片檔案後,按下OK以播放該檔案。(一些較大檔案所需的載入時間可能較長。)

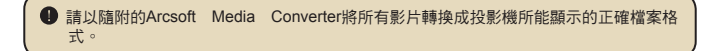

#### 播放時

- 1. 按下**向左/向右**鍵,以移動至前一個/下一個檔案。 按住向左/向右鍵以快速前進及快速倒帶。
- 2. 使用向上/向下鍵以控制音量。
- 3. 按下OK鍵以暫停影片(再按下OK鍵可繼續)。將會顯示下列狀態資訊。

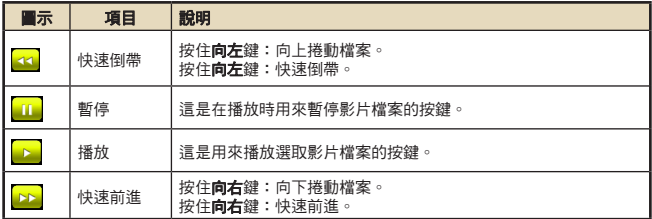

4. 在播放影片時,按下 : 三 選單鍵以設定下列功能。按下選單按鈕,以呼叫及關閉選單畫面。 按下返回按鈕,以回到前一個選單。按下OK按鈕,以確認設定值。

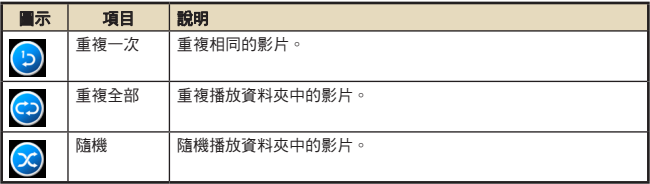

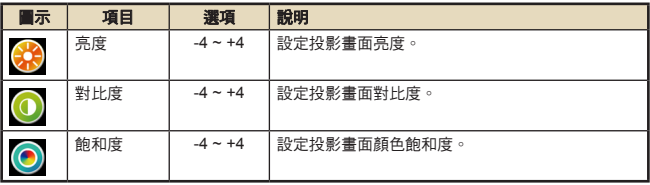

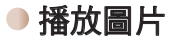

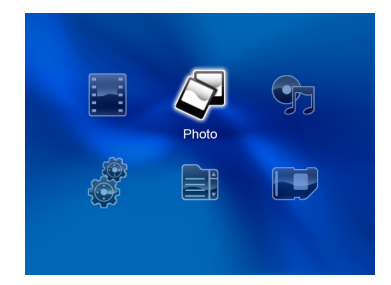

- 1. 使甪向左/向右鍵選擇「圖片」,然後按OK鍵。
- 2. 使用向上/向下鍵以選擇目標資料夾或預覽模式中顯示的相片。
- 3. 選取相片後,按下OK以顯示此相片的完整大小。
- 4. 使用向左/向右鍵顯示上一張或下一張圖片。
- 5. 按下 : 三 選單鍵以設定下列功能。按下選單按鈕,以呼叫及關閉選單書面。按下返回按鈕, 以回到前一個選單。按下OK按鈕,以確認設定值。

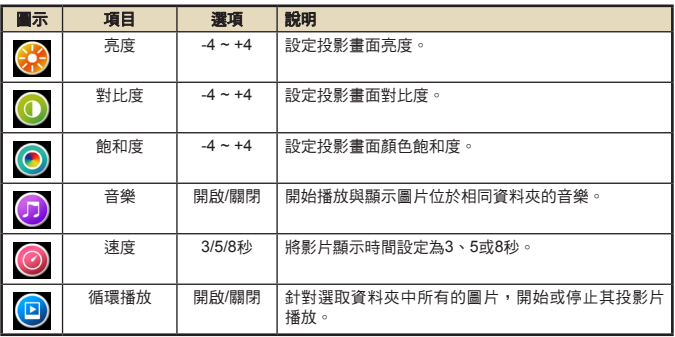

**● 使用PowerPoint/PDF文件進行簡報時,請將PPT/PDF檔案儲存為.jpeg格式。** 

● 播放順序依其第一個阿拉伯數字排列,如1、10、100、101、11,接著為2、20、21, 依序排列。為避免播放順序錯亂,請將檔案1 ~ 9重新命名為01 ~ 09,100改為A100, 依此類推。

## 照片模式應用

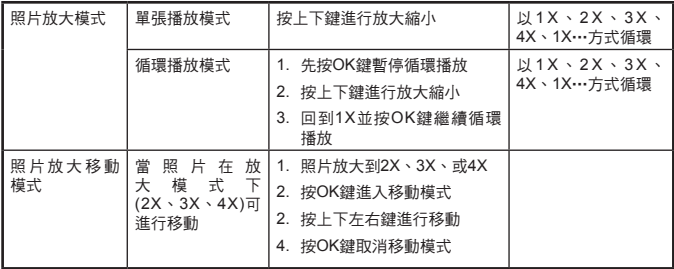

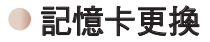

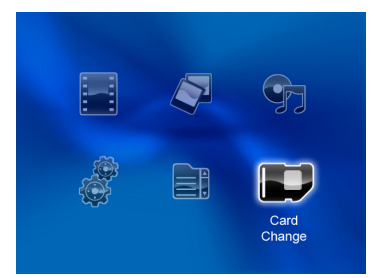

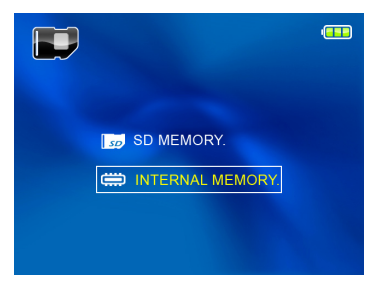

本功能可用來選擇播放所使用的記憶體。

- 1. 使甪向左/向右鍵選擇「記憶體」,然後按OK鍵。
- 2. 隨即顯示如上所示的記憶體核取方塊。使用**向上/向下**鍵選擇記憶體類型。
- 3. 選擇後按OK鍵返回主選單。

● 如果沒有插入記憶卡,則畫面只會顯示內部的內建記憶體狀態。

**●外接SD卡最高具有32 GB的記憶容量。** 

# 播放其他裝置上的檔案

## 將投影機連接至您的媒體播放器

將您的媒體播放器連接至投影機前,您必須備妥媒體播放器專用的複合式AV輸出纜線和AV纜 線。

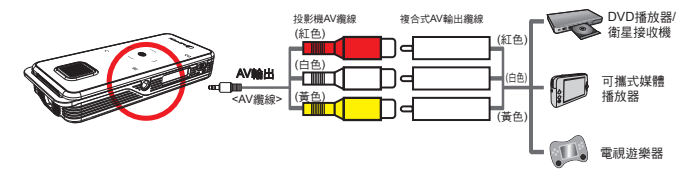

- 1. 將複合式AV輸出纜線連接至媒體播放器。
- 2. 連接兩端的AV纜線(黃色對黃色,白色對白色與紅色對紅色)。

● 某些媒體播放器或繪線上可能不是白色而是黑色。

請確定您的媒體播放器具有AV輸出功能。

#### 將投影機連接至您的行動媒體裝置

- 1. 將投影機纜線的另一端與投影機AV插孔相連接。
- 2. 現在您可在投影機上播放影像和聲音。您也可使用控制面板(向上/向下鍵)控制音量。

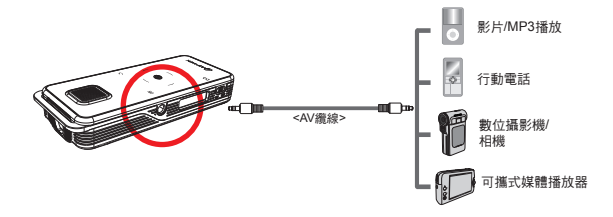

將投影機連接至您的筆記型電腦/電腦

連接筆記型電腦至投影機前,請準備好VGA纜線。

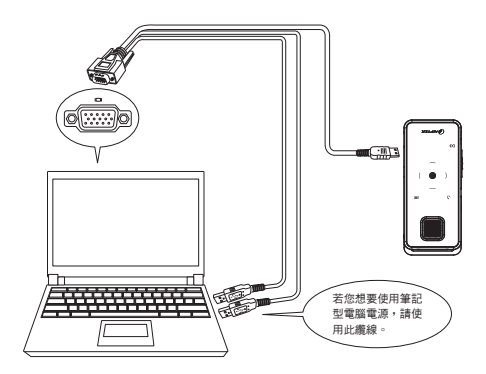

有三種選項可為投影機供電:

- 1. 使用兩條內嵌在VGA纜線中的USB連線接
- 2. 使用外部電源供應器
- 3. 使用內建電池

**4 兩條USB連接線在此主要並非供資料傳輸用。若您沒有其他可用的USB連接埠,請使** 用外接電源供應器或電池為投影機供電。

- 1. 以VGA纜線連接投影機及筆記型電腦/電腦介面,同時以兩個UBS連接埠供電。
- 2. 請啟動您的筆記型電腦/電腦與投影機。
- 3. 從鍵盤按下Ctrl+LCD/O , 以變更投影機模式。

● 投影機可支援下列的電腦解析度設定:

1024\*768(XGA)

800\*600(SVGA)

640\*480(VGA)

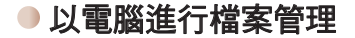

請依下列程序使用電腦或筆記型電腦管理內建記憶體或記憶卡中的檔案。

- 1. 請先關閉投影機電源。
- 2. 請將隨附USB纜線的一端連接至投影機的USB埠,另一端連接至已開機的電腦。
- 3. 啟動投影機。
- 4. 您的電腦將顯示卸除式磁碟。
	- **●電腦一次只能辦識一種儲存媒體(若投影機內含SD卡,電腦將會偵測出SD卡。如果您** 想要其偵測出內建記憶體,就必須移除SD卡)。
	- **4 請勿於操作時切換儲存媒介。**
	- **若投影機於關機狀態時連接至電腦的USB埠,電腦會開始替投影機內的電池充電。若要** 讀取記憶體中的檔案,請按電源鍵或先取出電池。

# 電量指示燈

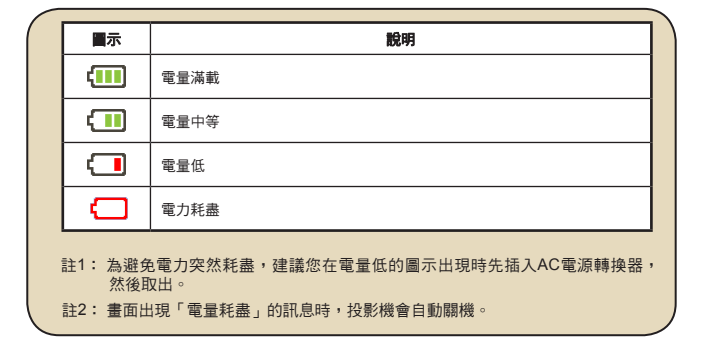

# 如何下載YouTube視訊以進行投影

在安裝ArcSoft Media Converter (AMC)時,建議您也一併安裝ArcSoft Video Downloader。 這麼一來,下載網際網路視訊及播放投影機中轉換為mp4格式檔案的視訊將更為便利。而您 也可以與親朋好友一同分享這些視訊。

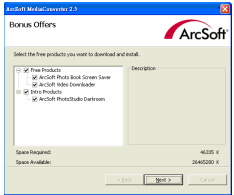

## 如何使用 ArcSoft Video Downloader

- 1. 完成ArcSoft Video Downloader安裝。
- 2. 執行Internet Explorer 6或以上版本。
- 3. 啟動你的最愛網頁,然後將游標移至視訊短片。
- 4. 按一下視窗左上角的「下載」按鈕。

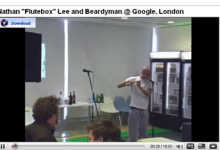

5. 此視訊檔將自動下載至AMC。請指定檔案目的地位置,並按開始進行轉檔。

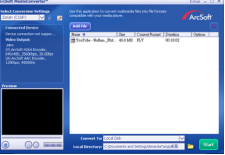

6. 轉檔的視訊將轉為mp4格式並放在指定的目錄中。

系統規格表

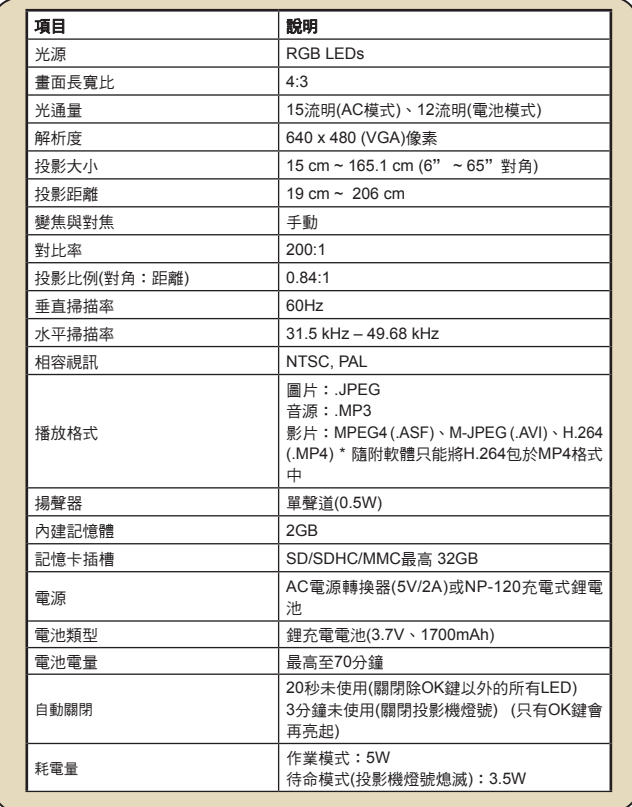

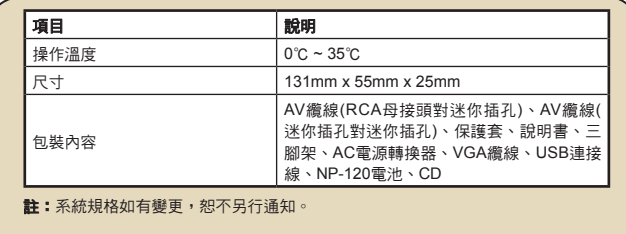

支援轉換的檔案類型(輸入檔案格式)

- Windows AVI檔案(\*.AVI)
- 進階系統格式(\*.ASF)
- 影片CD (\*.DAT)
- Quick Time檔案(\*.MOV)
- MP4檔案(\*.MP4;\*.M4V)
- MPEG (\*.MPG;\*.MPEG;\*.MPE)
- RealMedia影片(\*.RMVB)
- Windows Media影片(\*.WMV)
- Microsoft PowerPoint (\*.ppt, \*.pps)

#### 支援匯出至投影機的檔案類型

- MPEG4 MP4 (H.264)

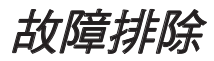

若投影機無法正常運作,在聯絡授權維修中心之前,請檢查下列項目。

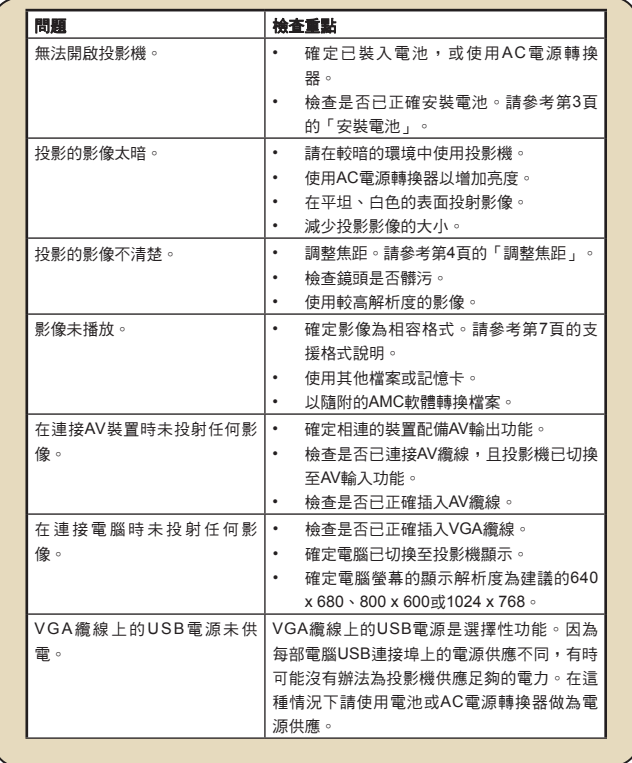

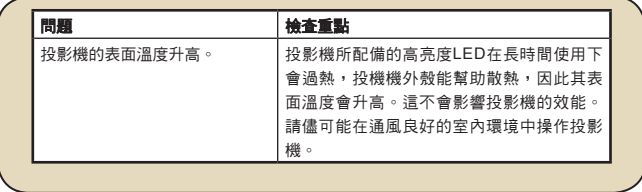

Ï

 $\overline{\phantom{a}}$